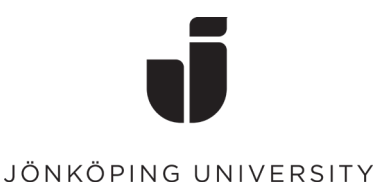

KiSt, WaLoui 2019-06-05

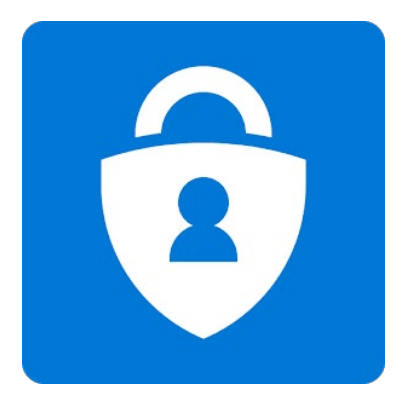

# Setting up MFA (multi-factor authentication)

To improve the security when logging in with a JU account on private devices, a new security method is needed. This method will make it harder for unauthorized people to access a JU account. MFA is not needed on registered\* JU devices (laptops, tablets, phones, etc.). Note that Mozilla Firefox will prompt the MFA verification on a JU device, whether it is in Private mode or not.

\*) There is a separate manual for how to enroll JU devices. See the manual Enroll JU phone on the Intranet, under Service and support >  $IT$  > Telephony at  $JU$  > Guides/Manuals for Telephony at JU > Settings for access to JU data > JU mobile/tablet.

# Configure MFA

- When setting up MFA for the first time, make sure to have a computer and your mobile phone available.
- The following information is displayed the first time you log in to Office365 [\(https://www.office.com\)](https://www.office.com/) from a web browser on a private computer or in Incognito/InPrivate\* mode on a JU computer. Click Next to start the configuration.

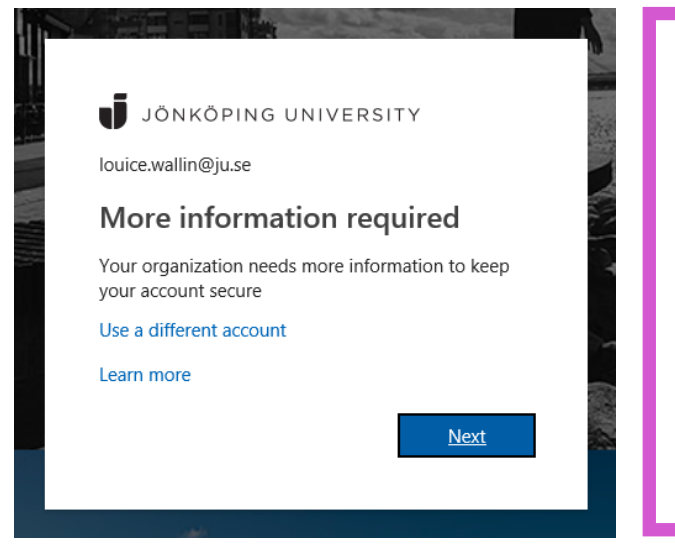

\*) To open the web browser in incognito/InPrivate, right click on the web browser icon and click on:

- New incognito window (Chrome)
- Start InPrivate Browsing (Internet Explorer)
- New InPrivate Window (Edge)
- New Private Window (Safari)

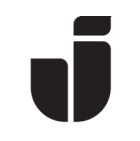

Click Done *if* the information below is showing, followed by Next one more time.

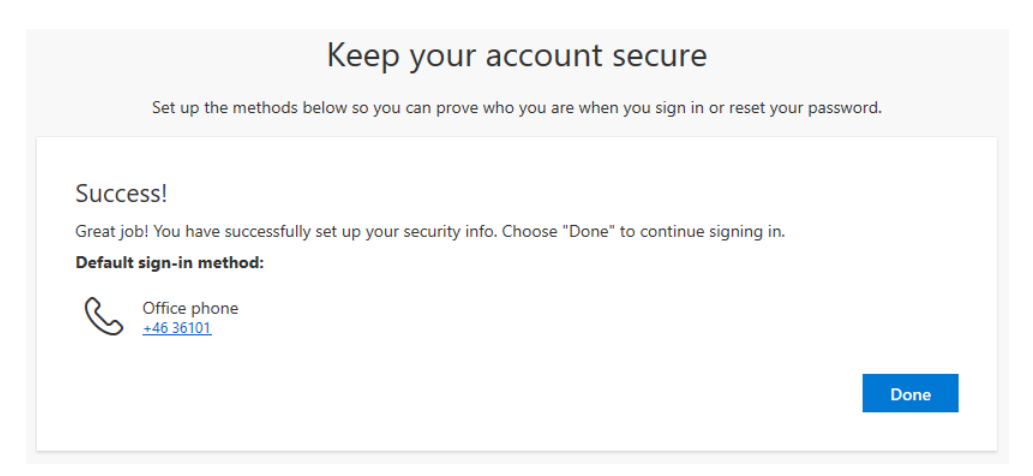

### Choose authentication method

Microsoft Authenticator is set as default, if you want to change method, select Choose security info. If you want to add additional methods, read the part *Configure* additional MFA methods.

• The following steps will show how to set up the *Microsoft Authenticator* app.

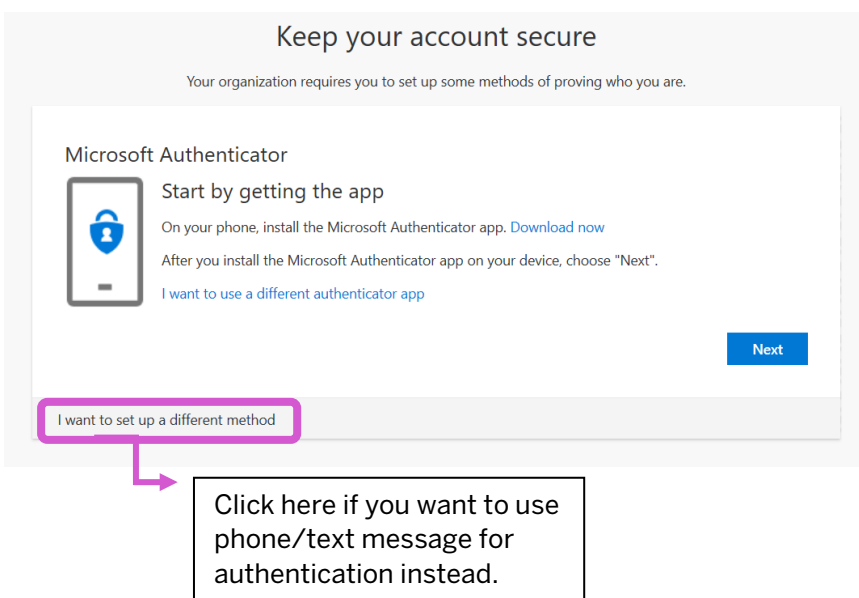

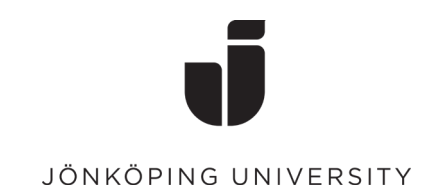

## Install Microsoft Authenticator

• Before you continue, download and install the *Microsoft Authenticator* app on your phone (AppStore for iOS and Play Store for Android).

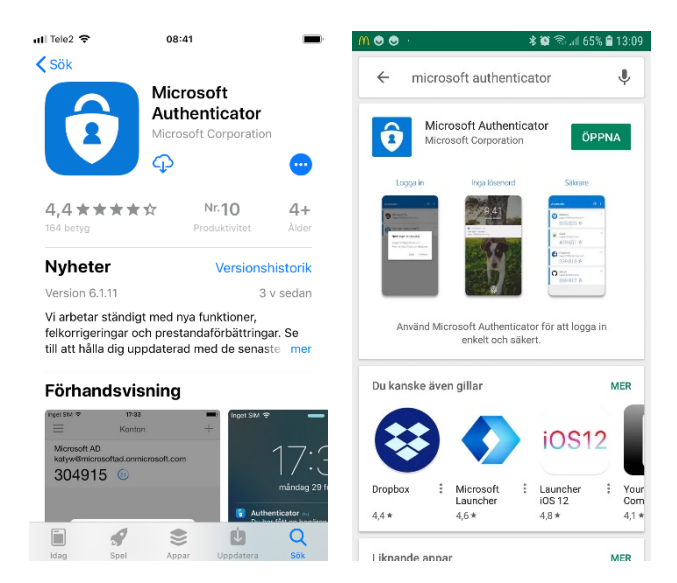

When the app is installed, go back to the web browser and click Next, followed by Next on the dialog box Set up your account.

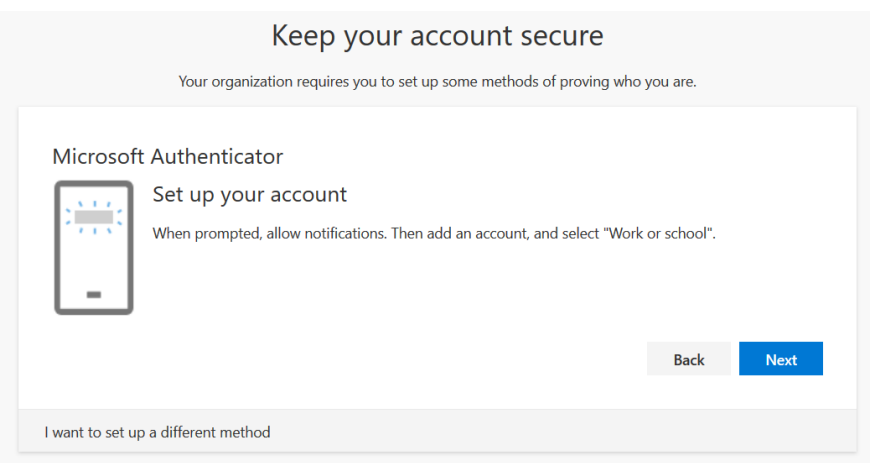

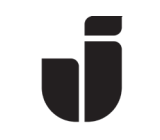

Open Microsoft Authenticator on the phone. Select Add account, followed by Work or school account and then scan the QR code that is showing in the web browser.

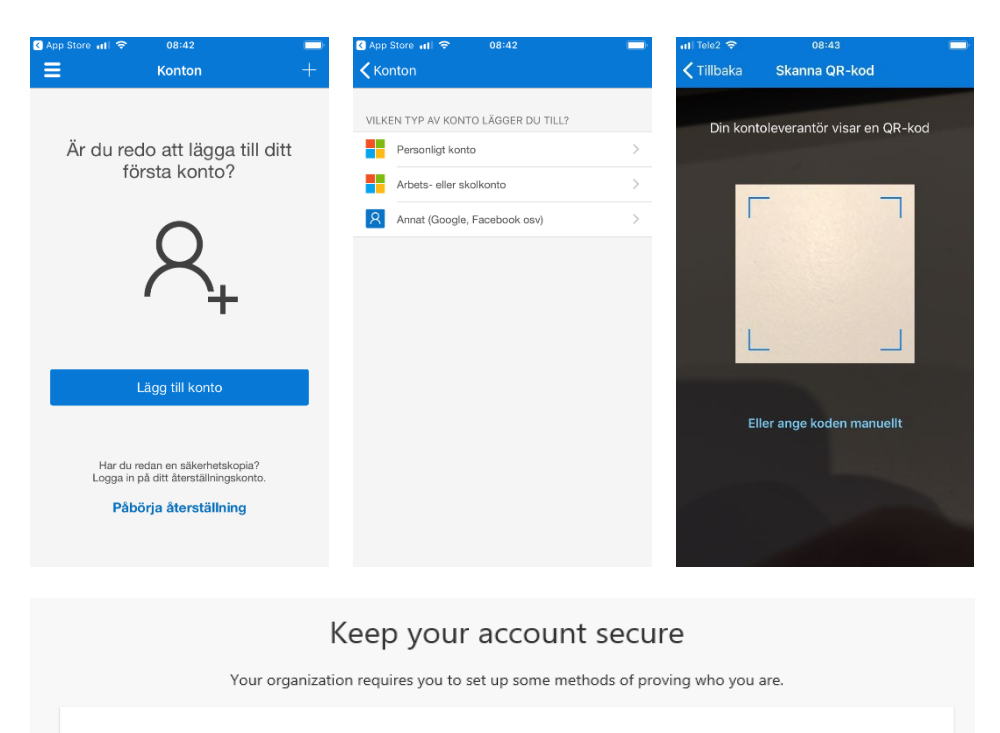

**ing the codit:**<br>Note that a special termination app to scan the QR code. This will connect the Microsoft<br>Note to rapplace how account.

Back

Next

Microsoft Authenticator **回路函数** Scan the QR code

I want to set up a different method

Can't scan image?

**BAA** 

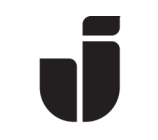

• When you have scanned the QR code, your JU account should come up as shown below. Click Next on the dialog box in the web browser and then Approve on the authenticator app.

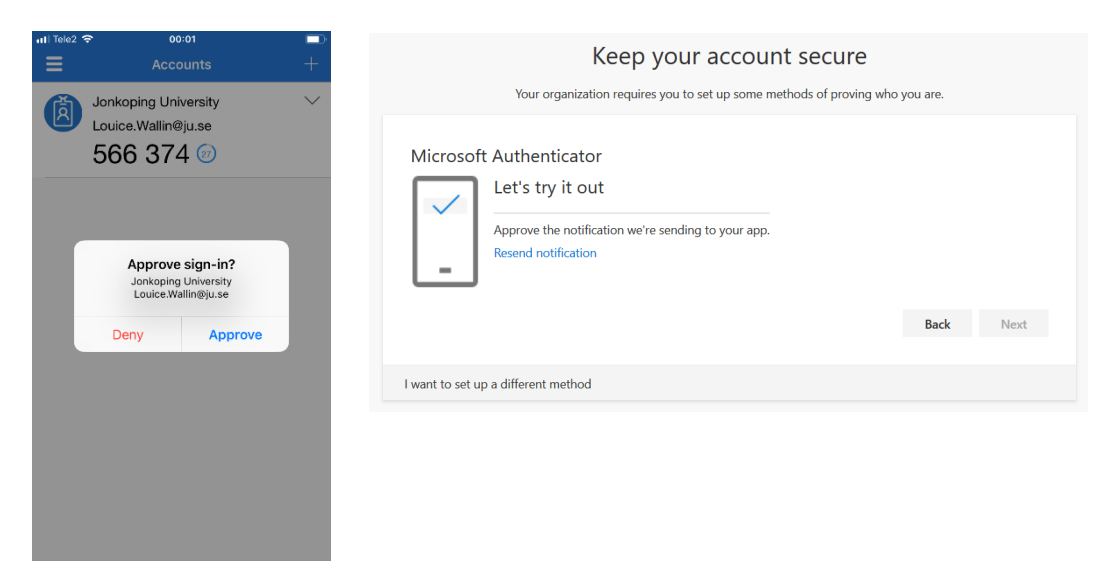

• Click Next.

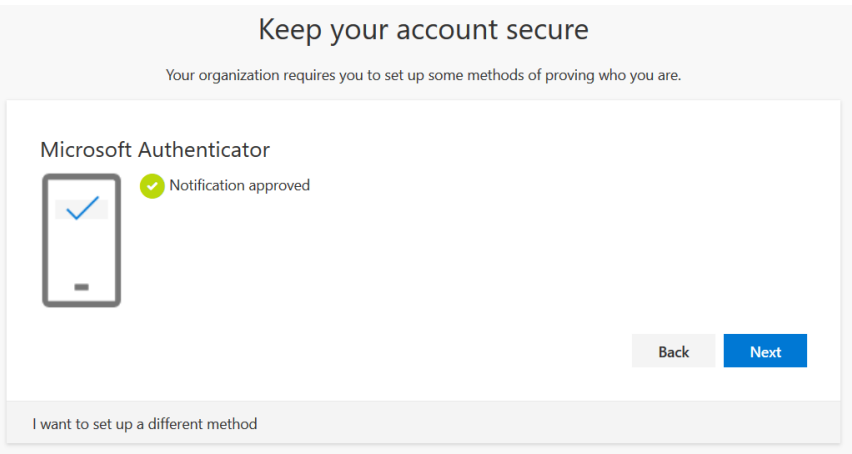

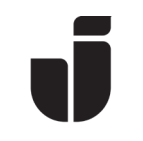

The message below will show when you're finished. Click Done and you are good to go.

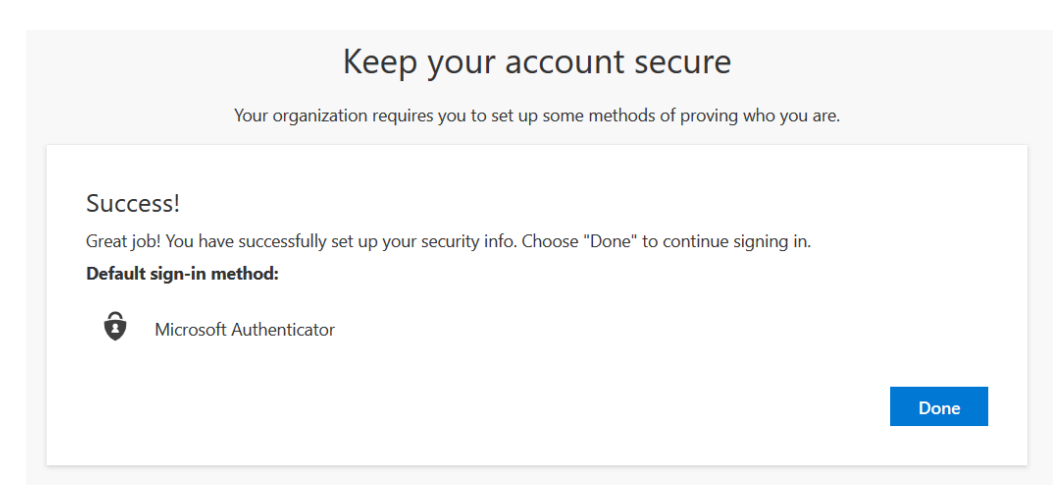

## Configure additional MFA methods

### Phone, text message and authentication apps

By default, Microsoft will presume that the Microsoft Authenticator app has been set up for MFA verification, but it's recommended that you configure additional methods.

The available methods are:

- o Get a call from Microsoft (N.B! This is an auto generated call from the US and the number is  $+1(855) 330-8653$ . Confirm the login with the pound key (hashtag). You can set up two different phone numbers for verification.
- o Text message. Enter a mobile phone number to which you want to receive the message.
- o Additional device with *Microsoft Authenticator* or another authentication app (e.g. Google Authenticator).

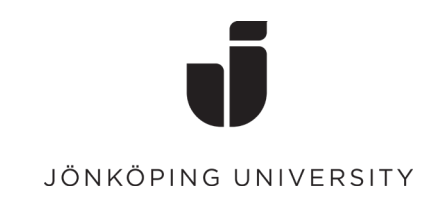

### How to configure additional methods

• Log in to  $\frac{\text{https://office.com}}{\text{https://office.com}}$  and go to the O365 app launcher  $\overset{\text{...}}{\ldots}$  in the upper left corner. Select All apps followed by MFA – My Profile.

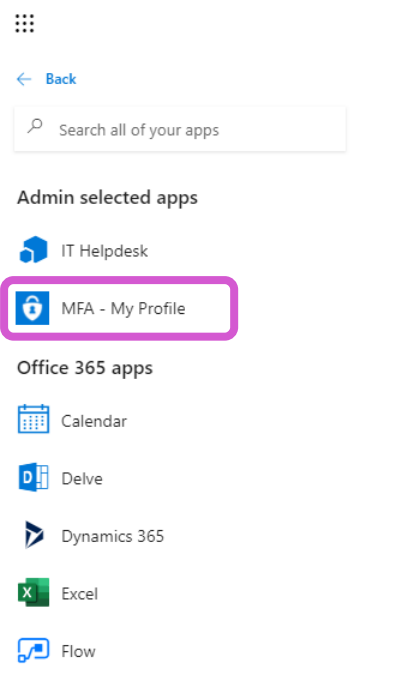

• The My Profile page will show information regarding security and MFA.

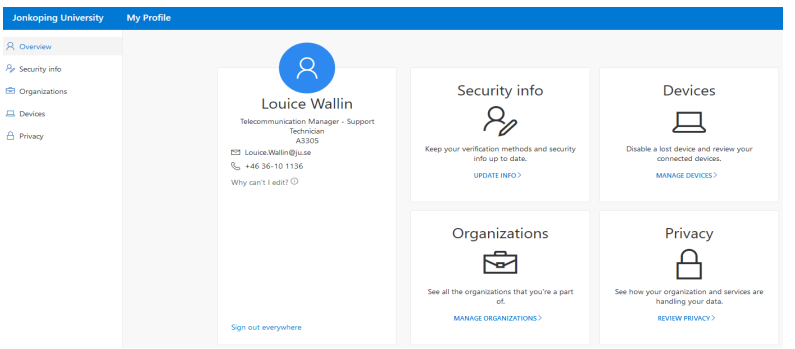

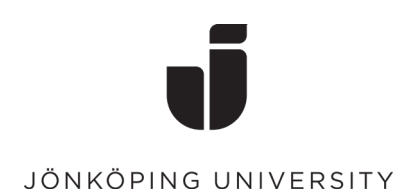

- If you want to add other MFA methods, go to Security info. For security reasons, you will have to log in one more time and verify with MFA.
- Here you can see the methods that you have configured and select which method that you want as default.

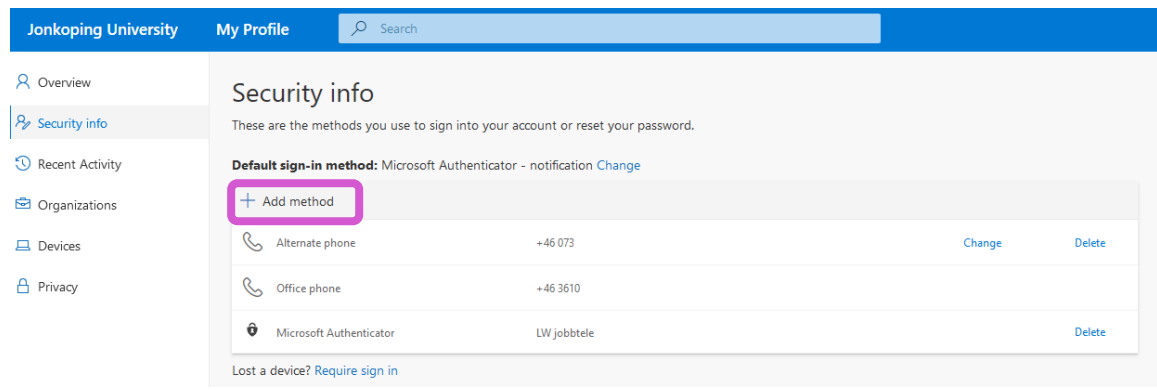

- Select Add method to add another method.
- For example, select *Phone* to add a phone number.

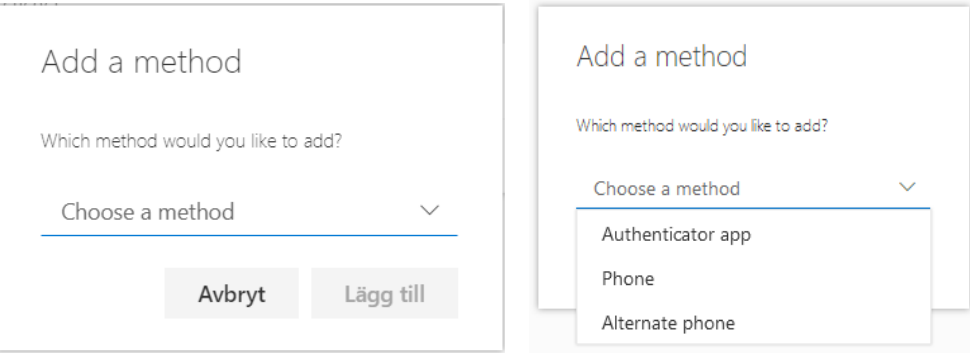

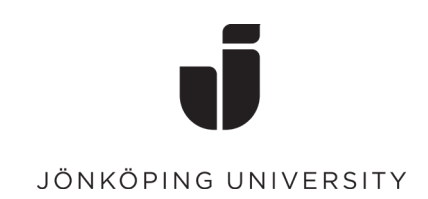

• Select Text me a code if you want to receive a text message with a generated code for verification or *Call me* to receive an auto generated call. Click Next.

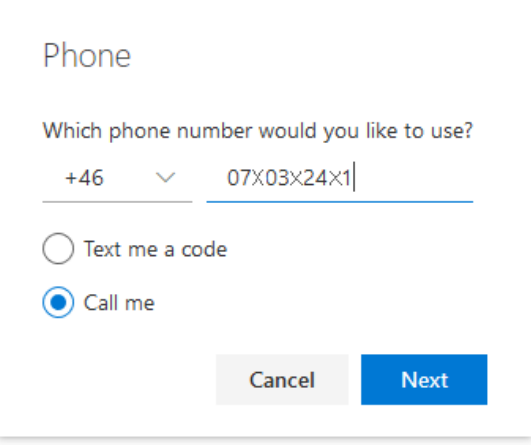

• The system will now verify the number that you have entered. Approve the request on the actual device.

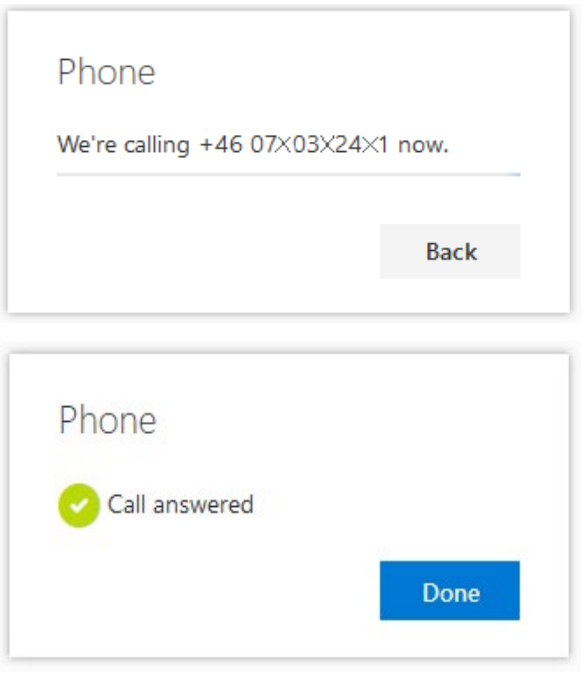

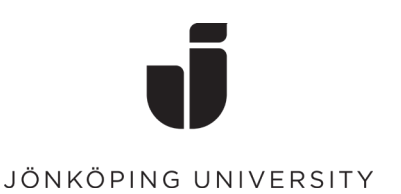

#### Description of the options on My Profile:

o Security info:

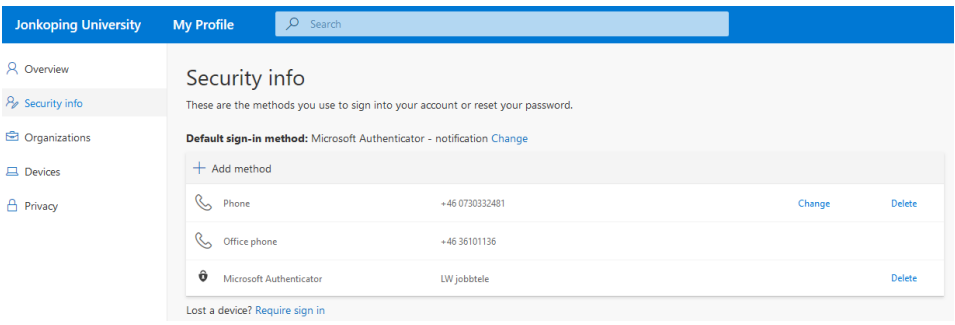

In this view you can see all your configured log in methods. Note that Office phone is also showing, which is preconfigured. It is recommended not to use the office phone (landline) as the only method (nor as default method), since it will not work if you, for example, have activated an absence message (for meetings, etc.). Instead, use *Microsoft Authenticator* primarily and supplement with a cell phone number or home phone (landline). You can also change default method and remove devices that you no longer want to use for authentication.

If you want to change the default method for MFA, Click Change at Default sign-in method.

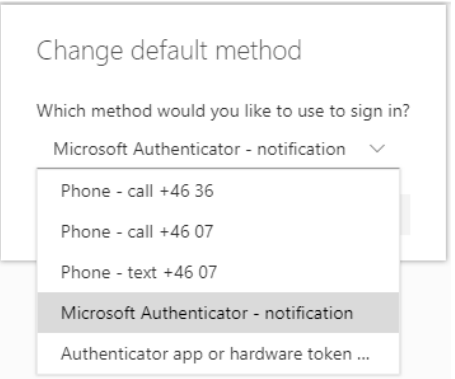

In this example, you can choose between receiving a call, receiving <sup>a</sup> text message or approve with Microsoft Authenticator: Notification: Receive a prompt in the Microsoft Authenticator app to approve the login (recommended method). App or hardware token: A six digit code that changes every 30

seconds that you enter at login.

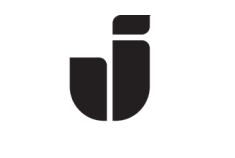

### o Devices:

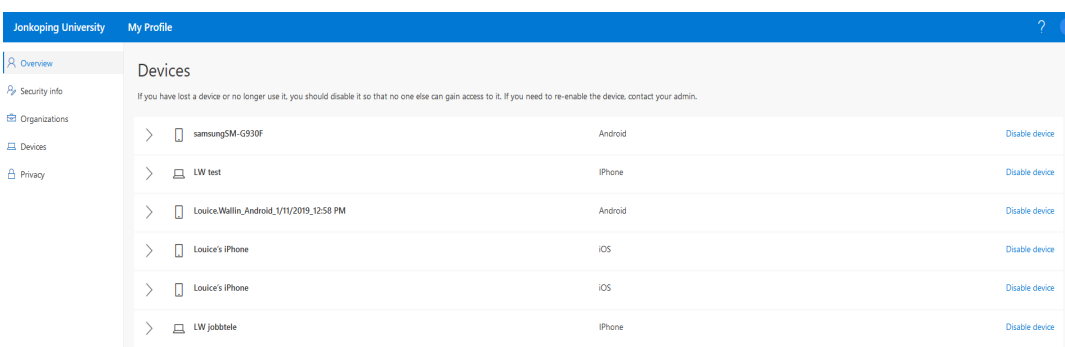

This view is showing your registered devices - both JU devices and private devices. It will also show private devices where you have, for example, installed the Office suite. Here you can also remove devices that you no longer use.

If you want to see information about recent successful sign ins/attempted sign ins on your account, go to [https://mysignins.microsoft.com/.](https://mysignins.microsoft.com/)

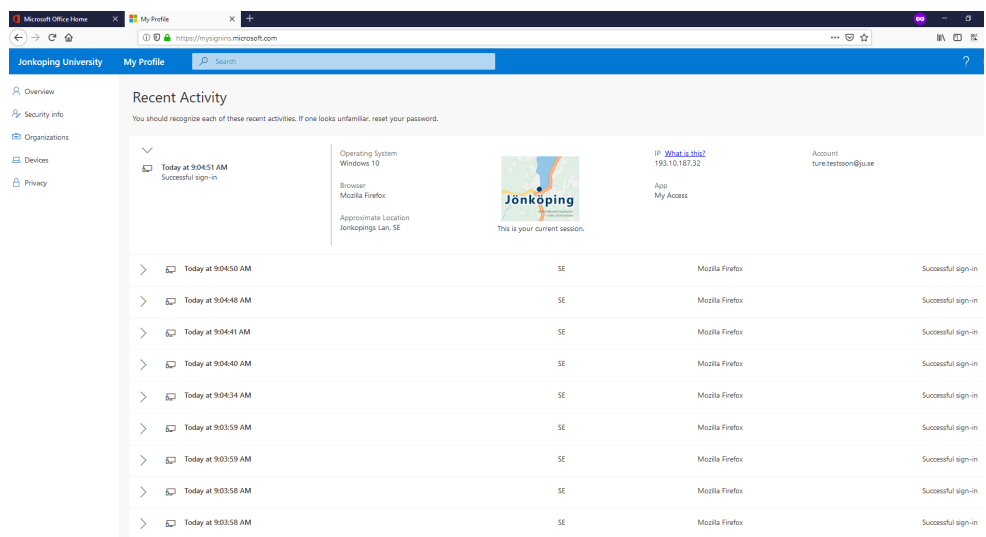

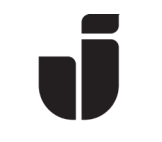

## Try out the alternate MFA method

- Open a web browser on a private device or open a web browser in Incognito/InPrivate mode on a JU computer. You can also use Mozilla Firefox on a JU computer. Go t[o https://office.com.](https://office.com/)
- Log in but stop at the step Approve sign in request and select Sign in another way.

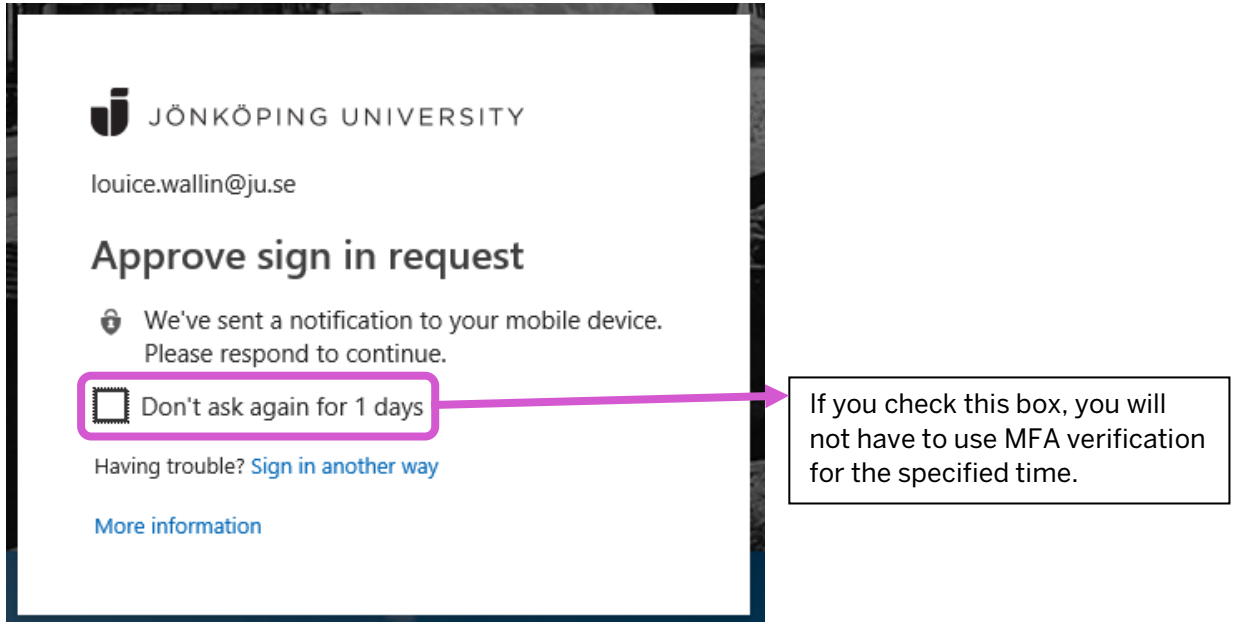

Select the method that you want to try.

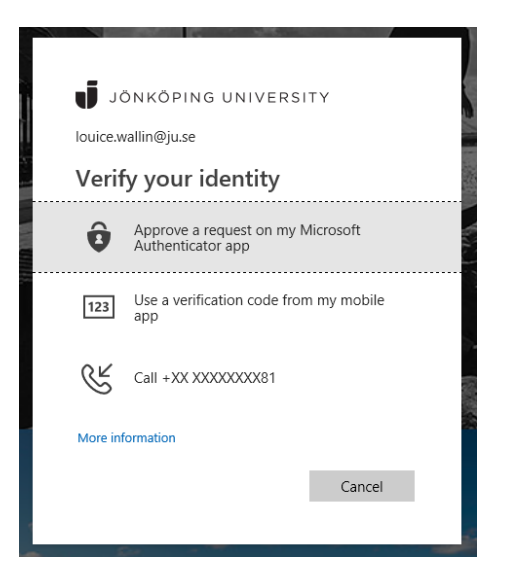

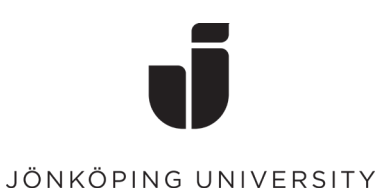

## Delete MFA methods

- Log in to [https://office.com](https://office.com/) and go to the O365 app launcher  $\mathbf{III}$  in the upper left corner. Select All apps followed by MFA – My Profile.
- Go to Security info to view you configured methods.
- Click Delete on the method that you want to remove.

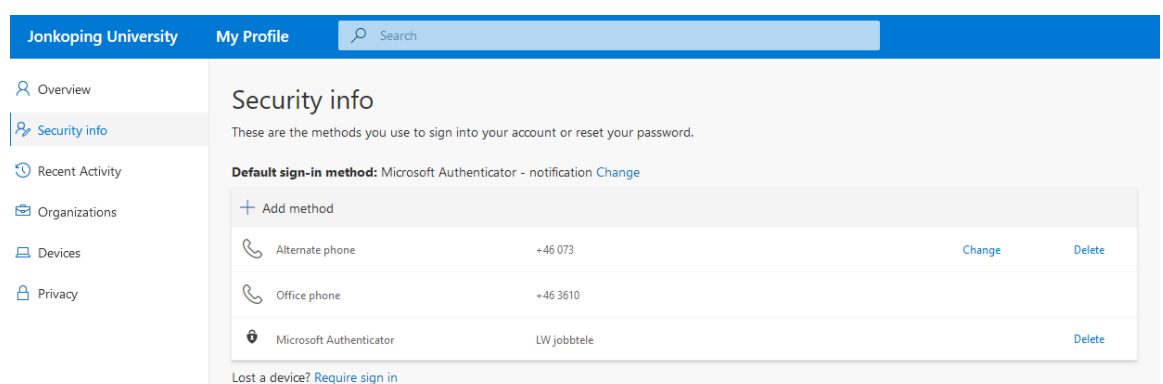

If you remove a Microsoft Authenticator method, make sure to also remove the account in the app: Open Microsoft Authenticator (or the authentication app that you are using) and select Menu -> Edit accounts.

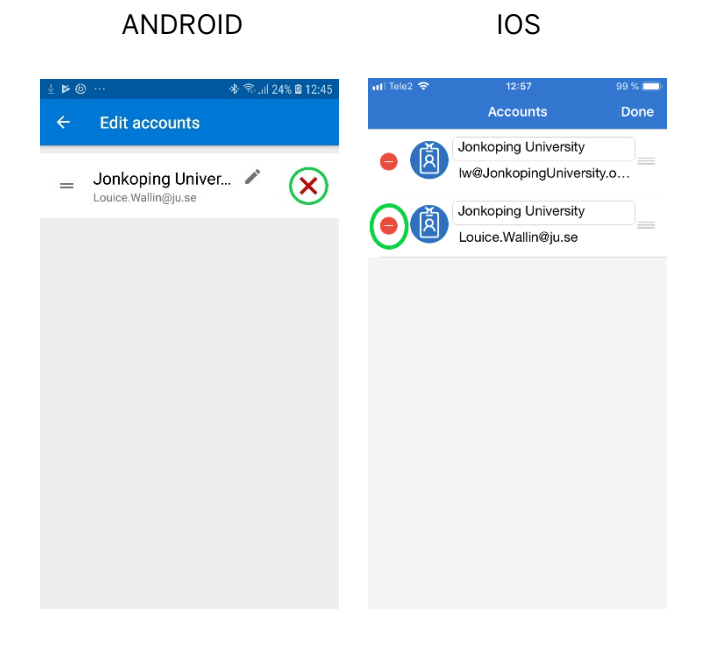